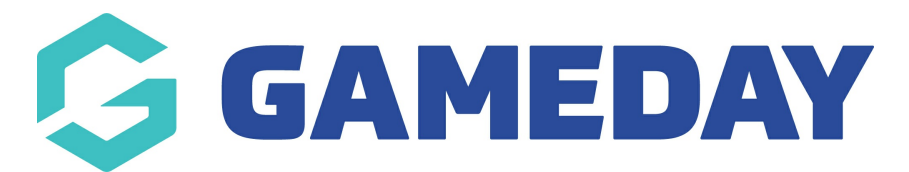

## **How do I pay an unpaid event order?**

Last Modified on 13/12/2023 2:01 pm AEDT

As an event manager running an event through GameDay in which entrants are required to make payment, you also have the ability to manually pay an unpaid order through the back end GameDay database using a secure online payment gateway.

To pay an unpaid event order:

1. From your GameDay Dashboard, select **Finances** > **FINANCES** from the left-hand menu

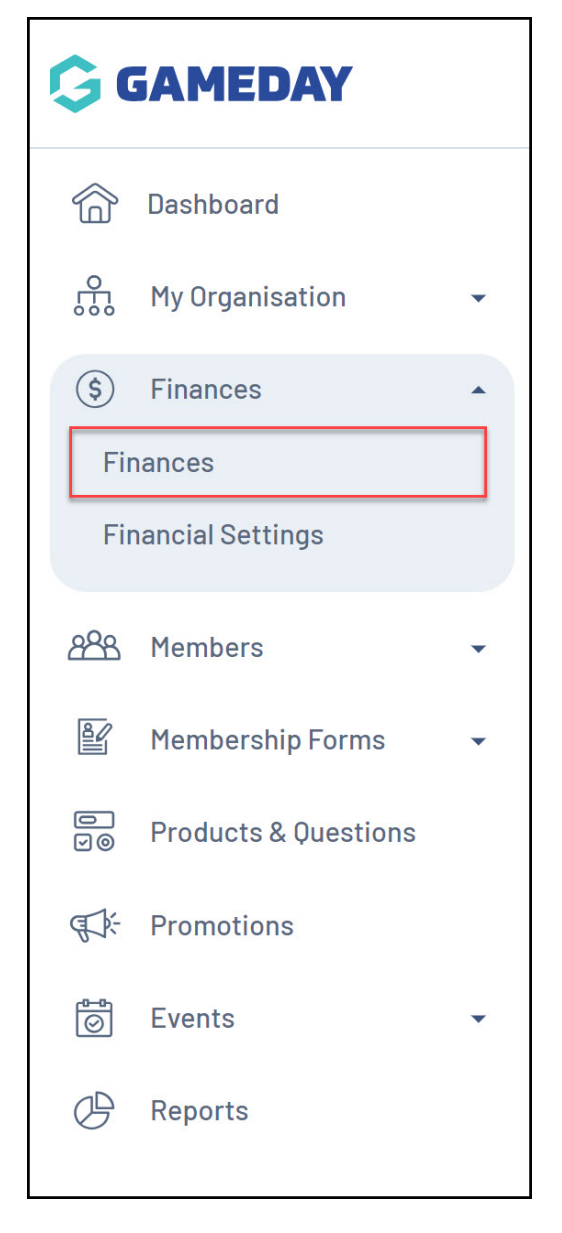

2. Set the **Sources** filter to **EVENT FORM** and the **Status** filter to **UNPAID**

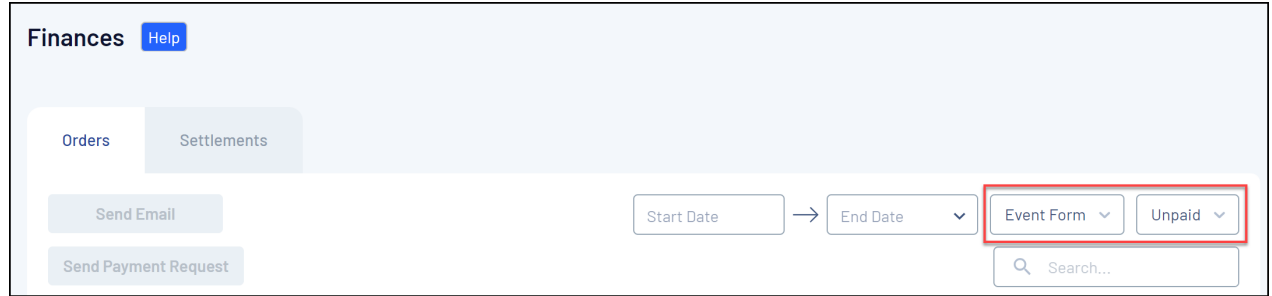

3. Find the unpaid order you want to pay and click **VIEW**

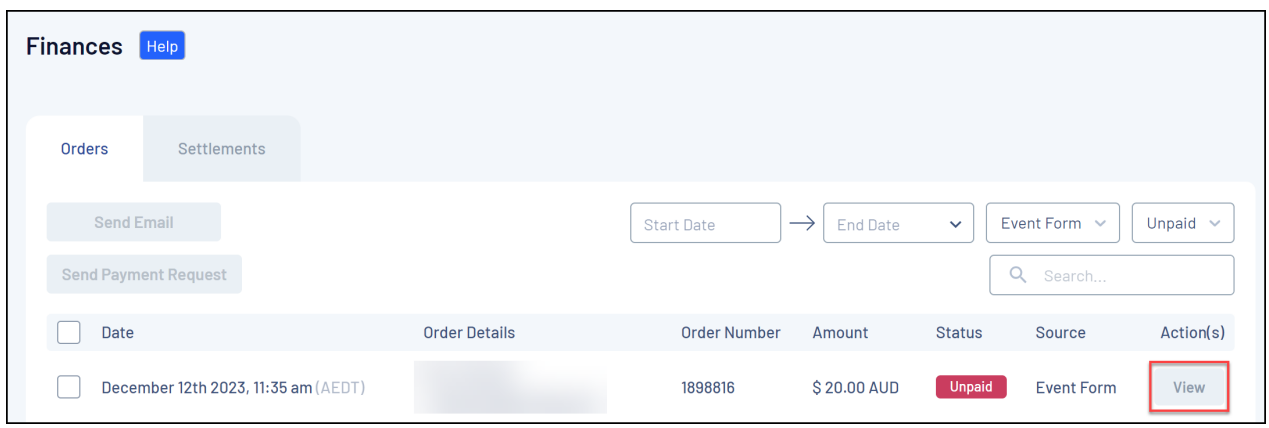

## 4. Click **PAY ORDER**

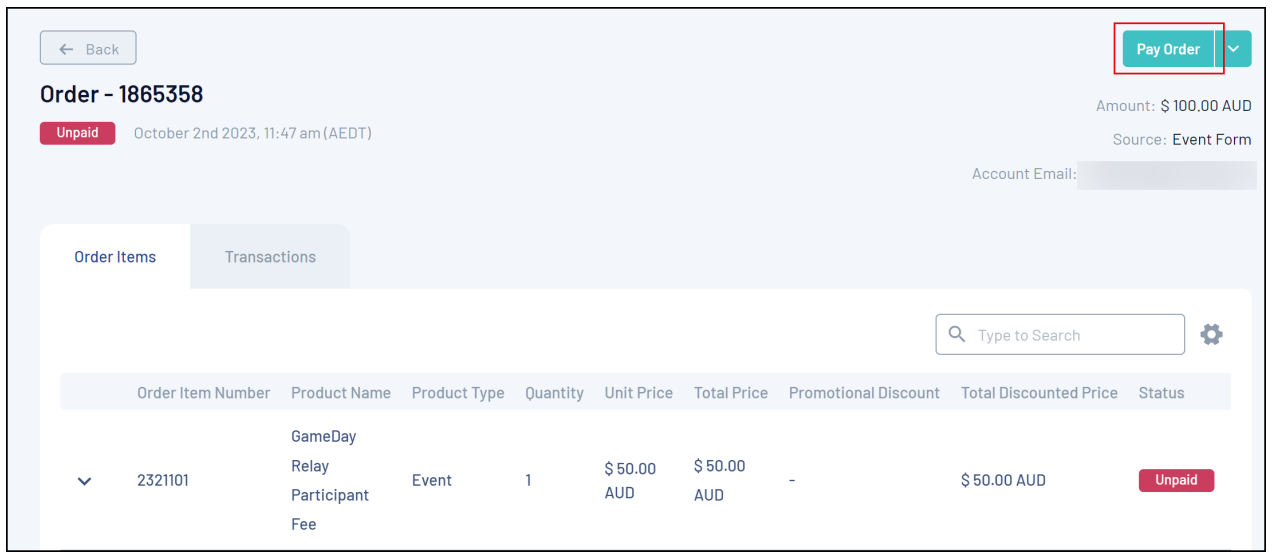

5. Select the **PROCESS PAYMENT NOW** option, then click **PROCEED TO PAYMENT**

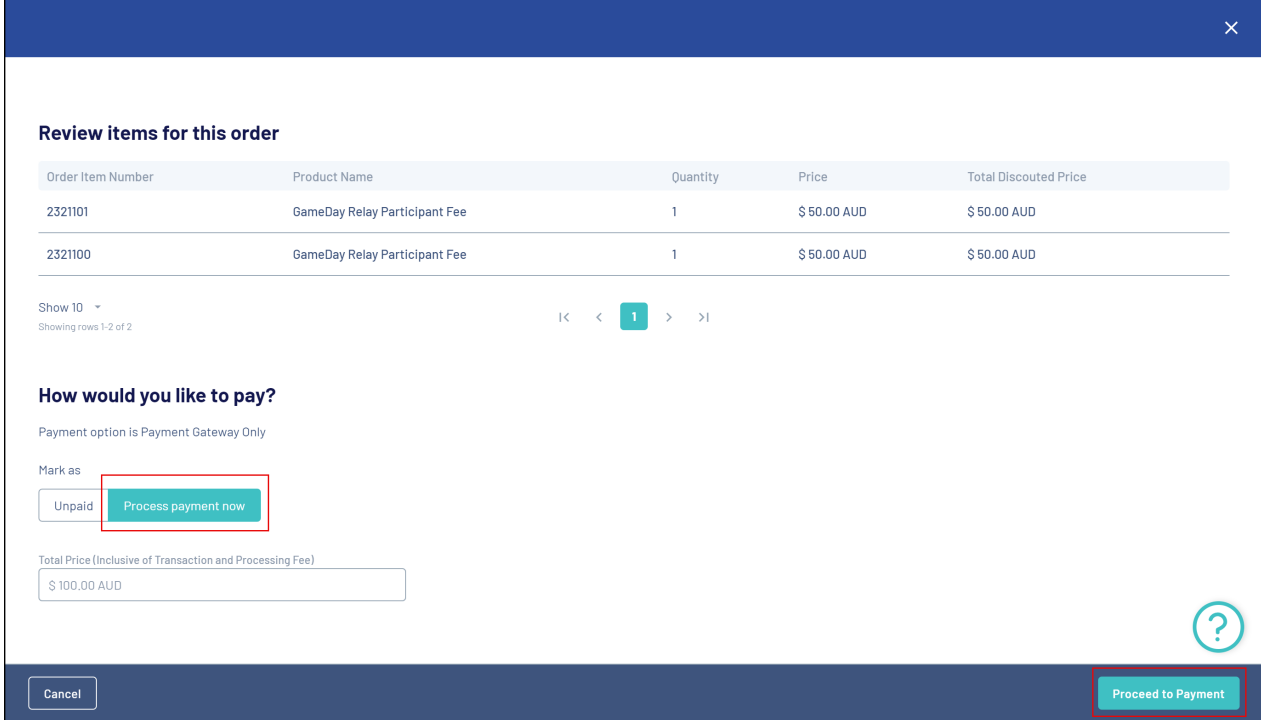

## 6. Enter payment details, then click **PAY NOW**

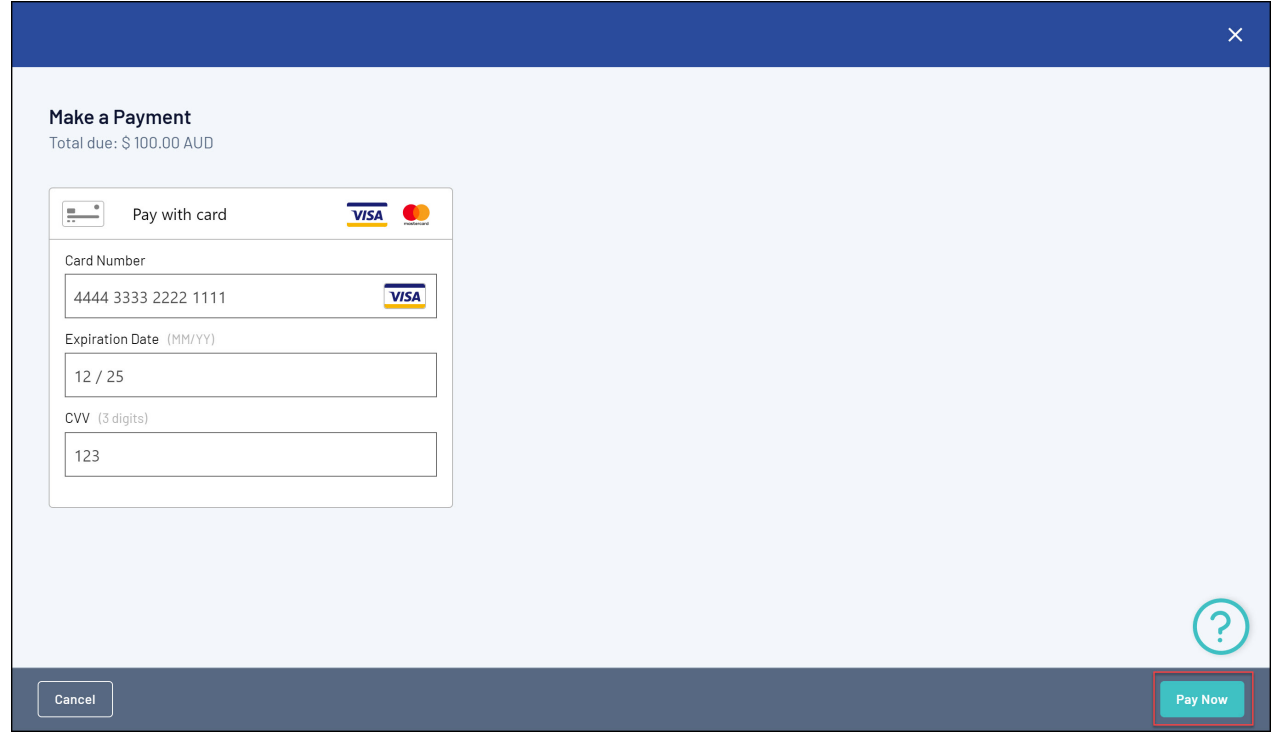

## **Related Articles**